It is recommended that you download a copy of all students' answers in the tests and keep it as reference if needed.

To save a copy of students' answers as(pdf) ,please follow these steps: **D** Click on Grade Center then Full Grade Center.

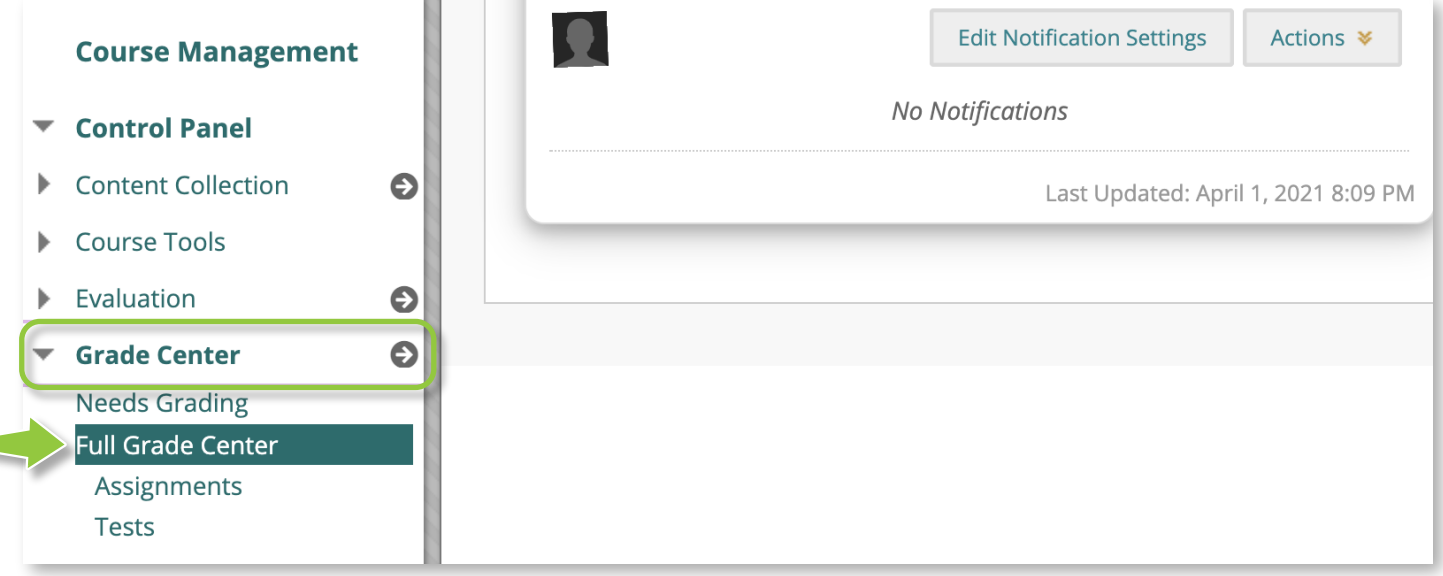

# 2 Select the cell that you want to print the student's answer that intersects with the test column and the student's name row, then click on View Grade Detailsa

#### Grade Center : Full Grade Center

The Full Grade Center displays all columns and rows in the Grade Center and is the default view of the Grade Center. More Help

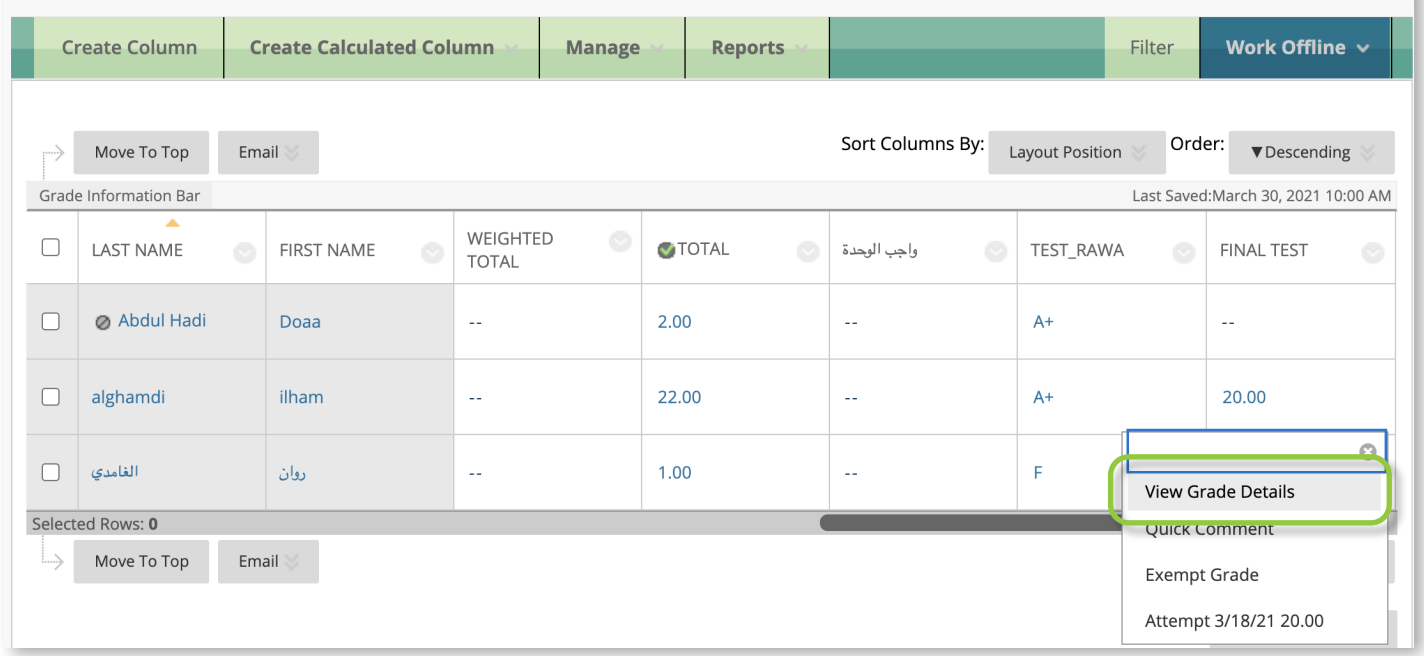

Choose the attempt in which you want to print the student's answers, then 3 click View Attempts

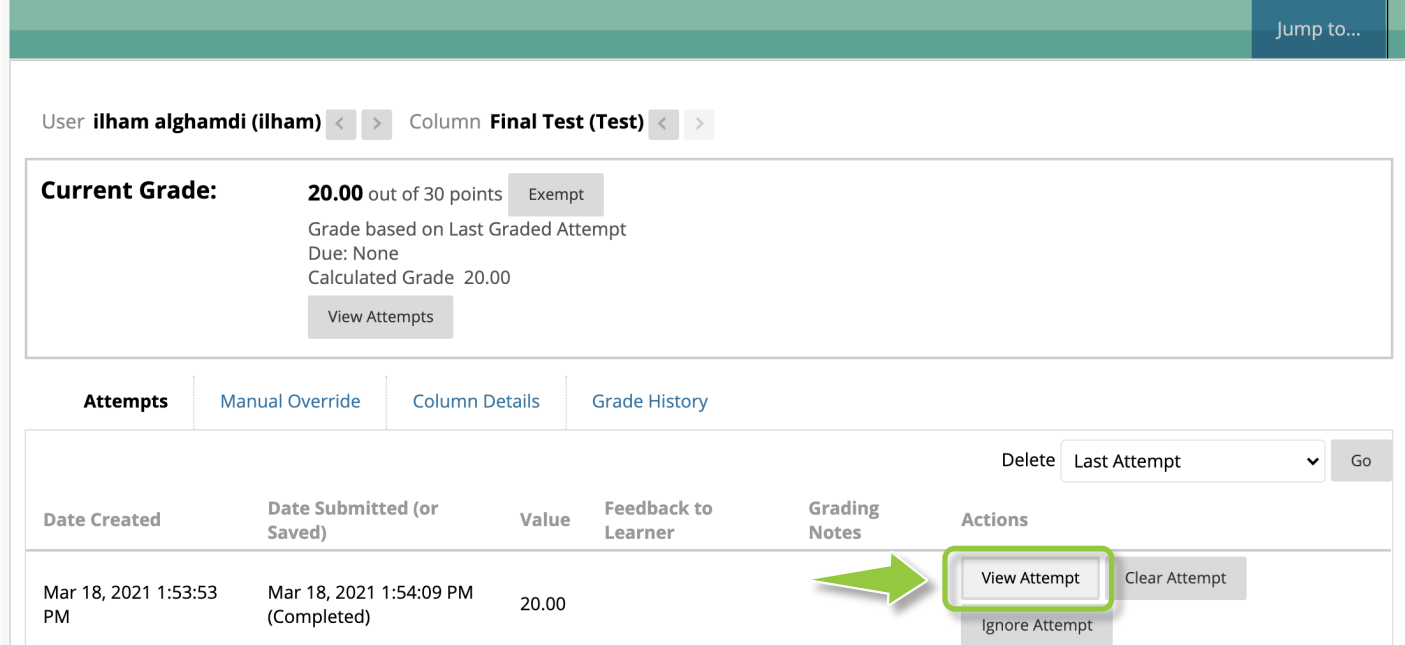

# After presenting the student's attempt, click on the right mouse button, 4 then click on Print

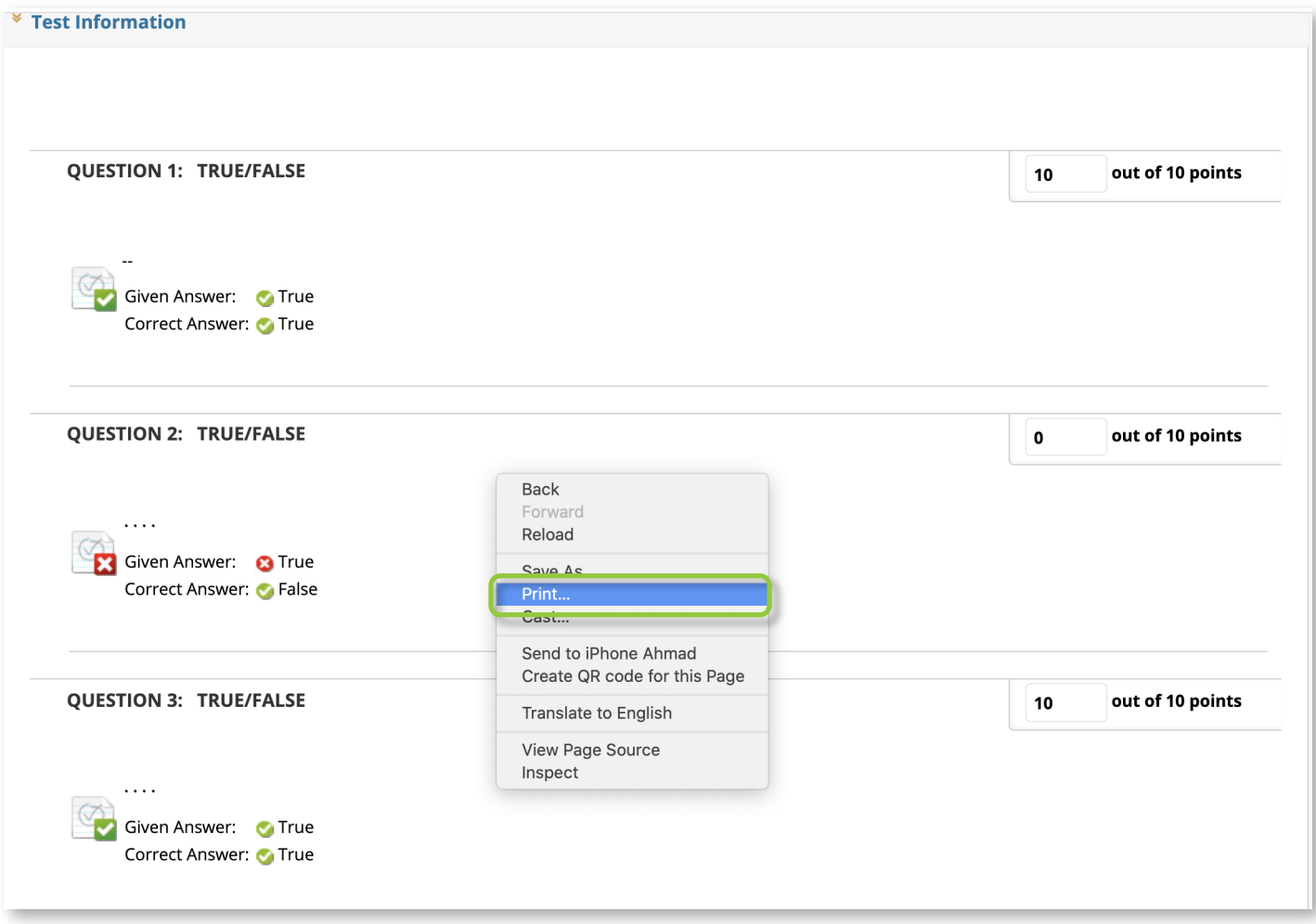

### 5 Click on the Save button and select the location you want to save to

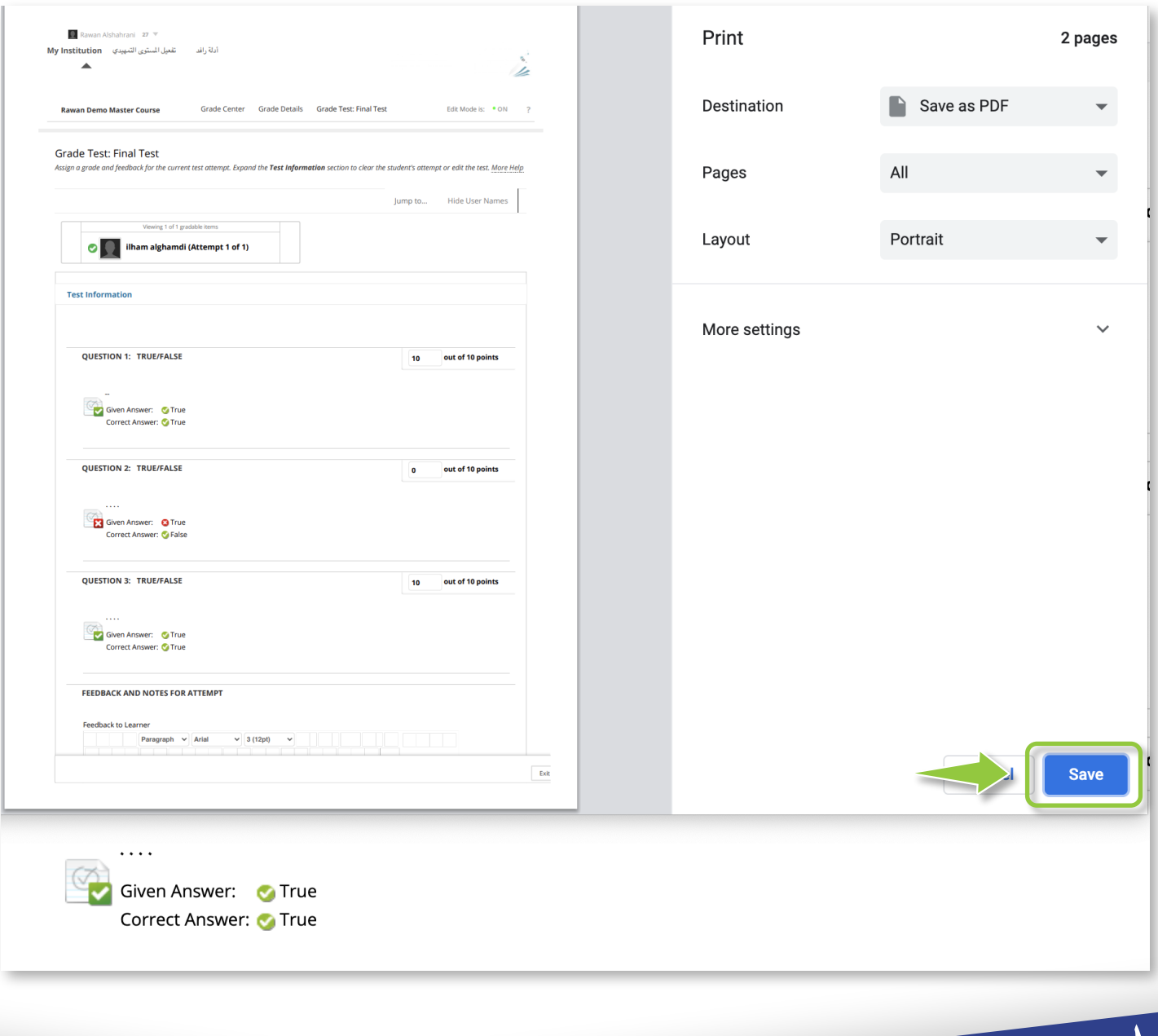

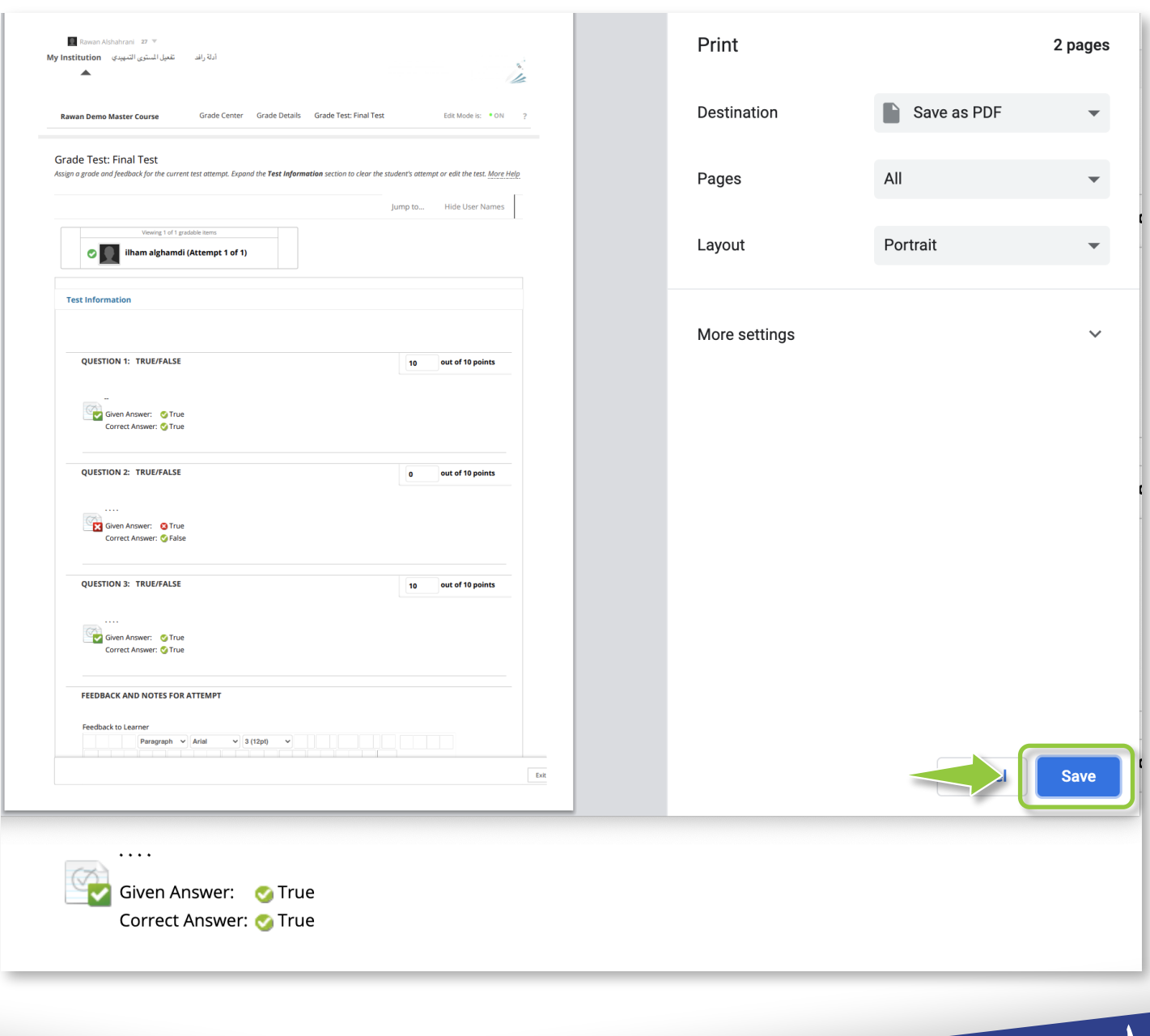

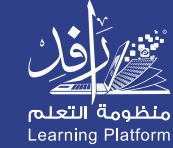

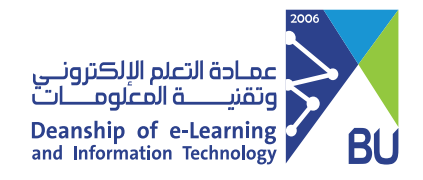

# **Save a copy of students' answers in the exam**

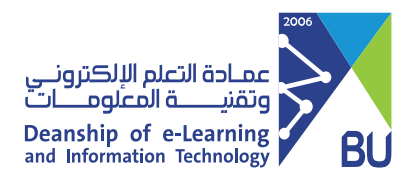

# you can download and save a copy of all students answers as (.csv) file, please following the steps

# 4) From the Download Results section, select By question and user and All attempts then click Click to download results

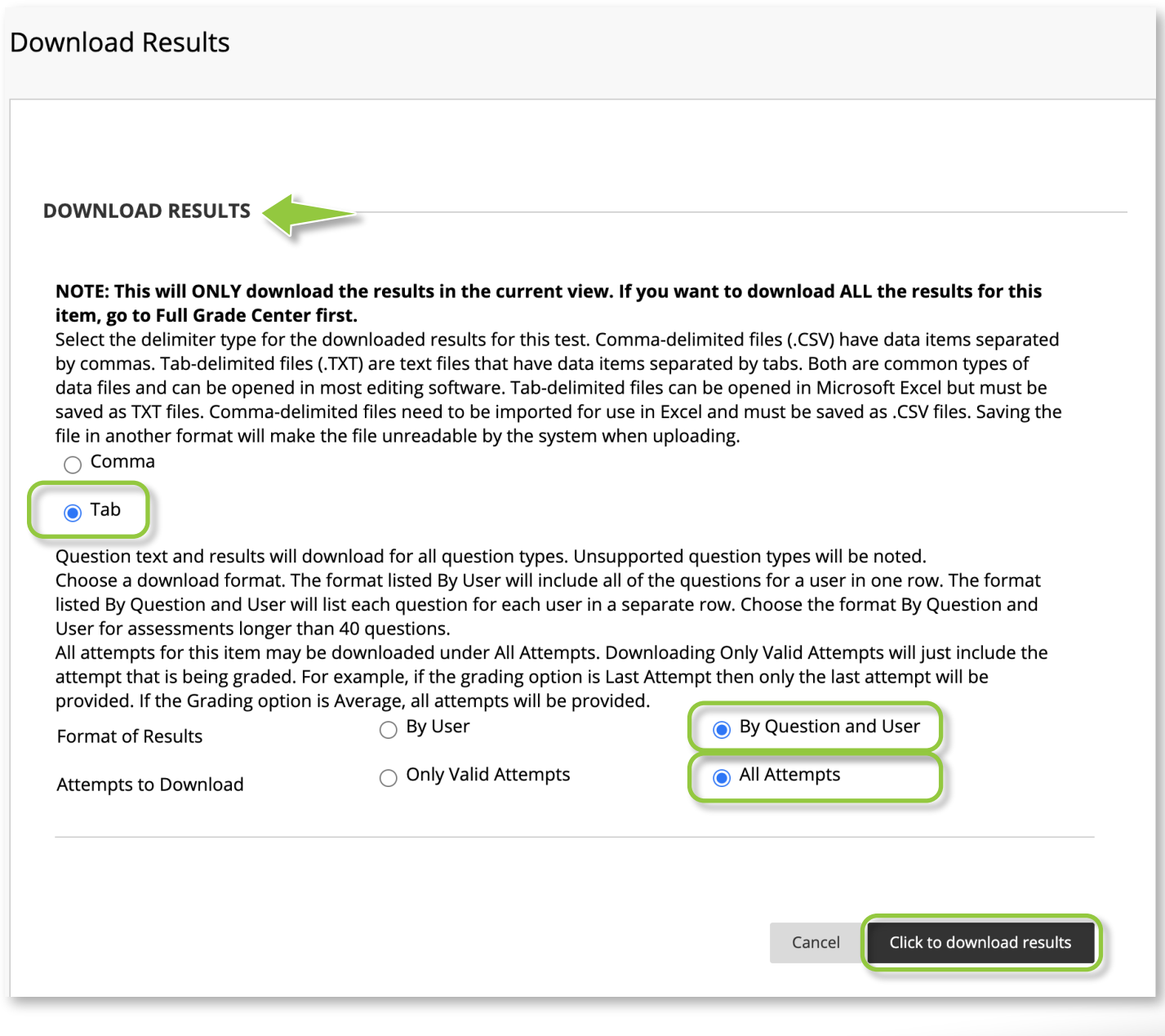

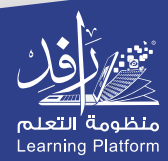

Click on Grade Center then Tests 1

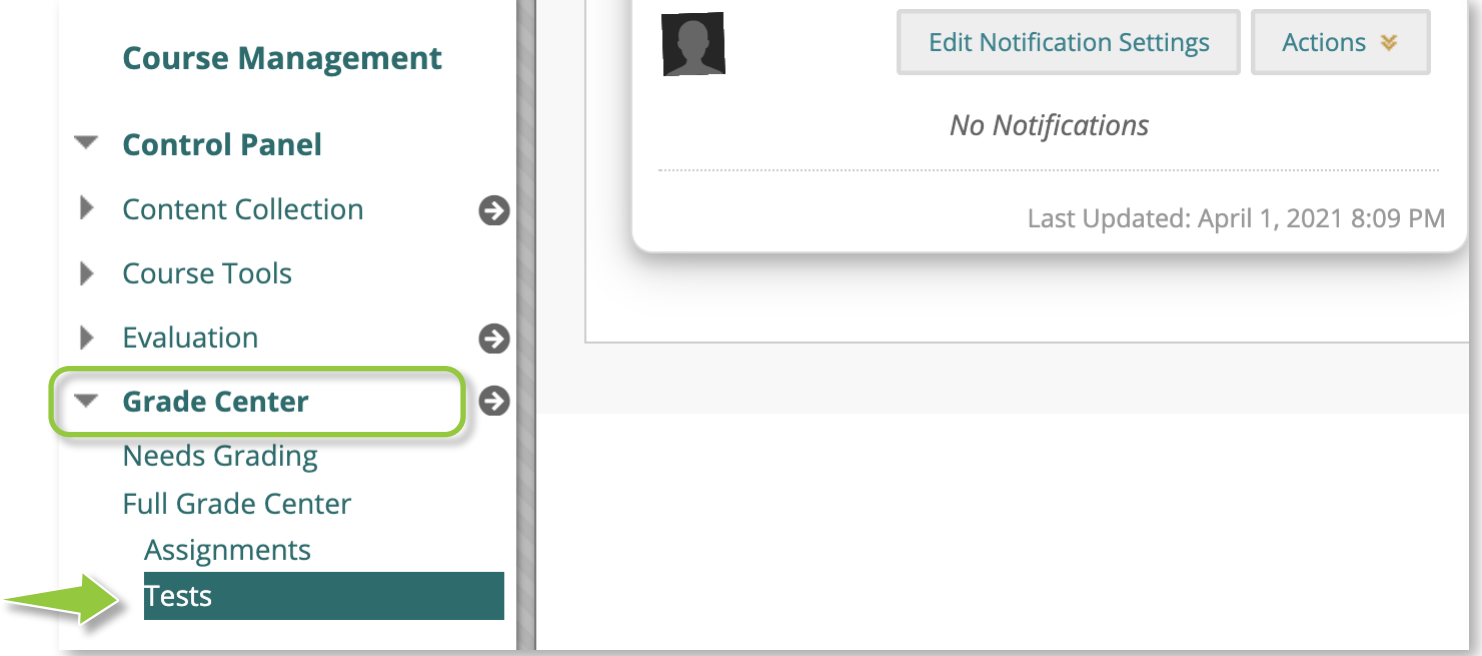

## 2 Go to the **test column**

### Grade Center: Tests

The Full Grade Center displays all columns and rows in the Grade Center and is the default view of the Grade Center. More Help

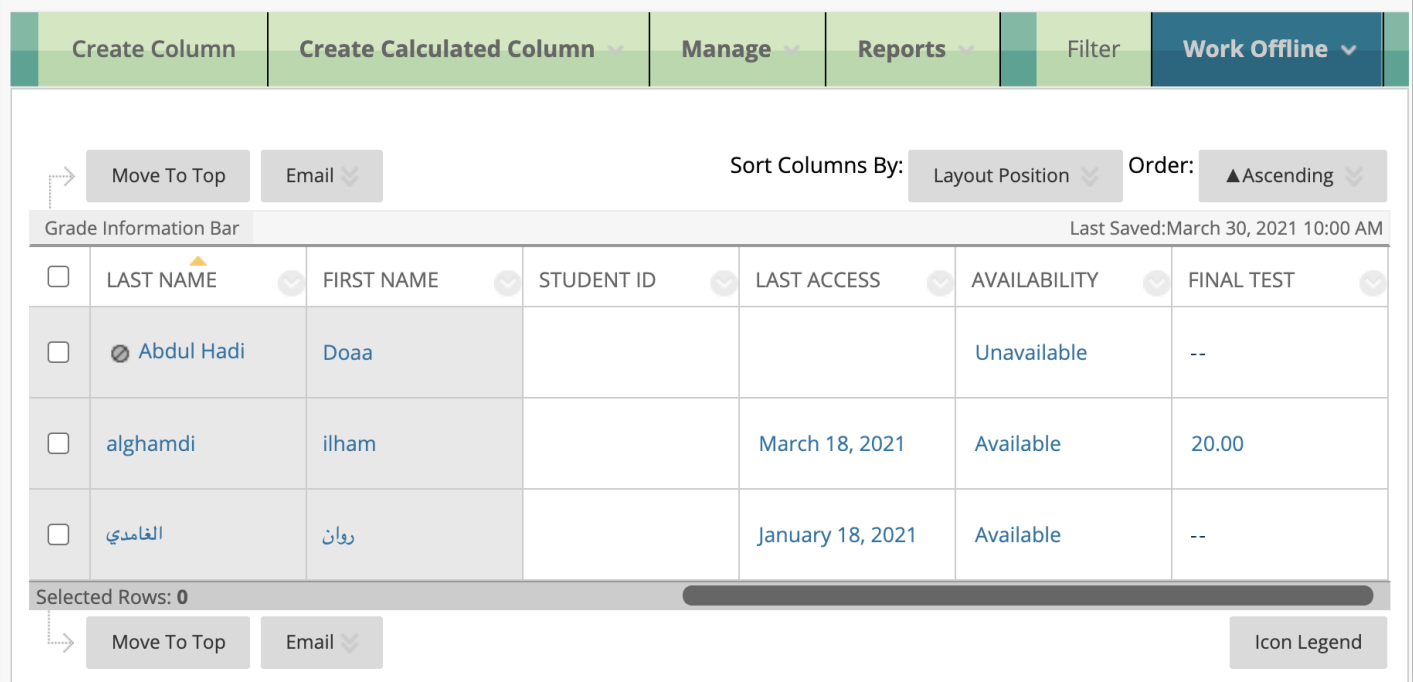

# **B** Click on the arrowhead and select **Download Results**

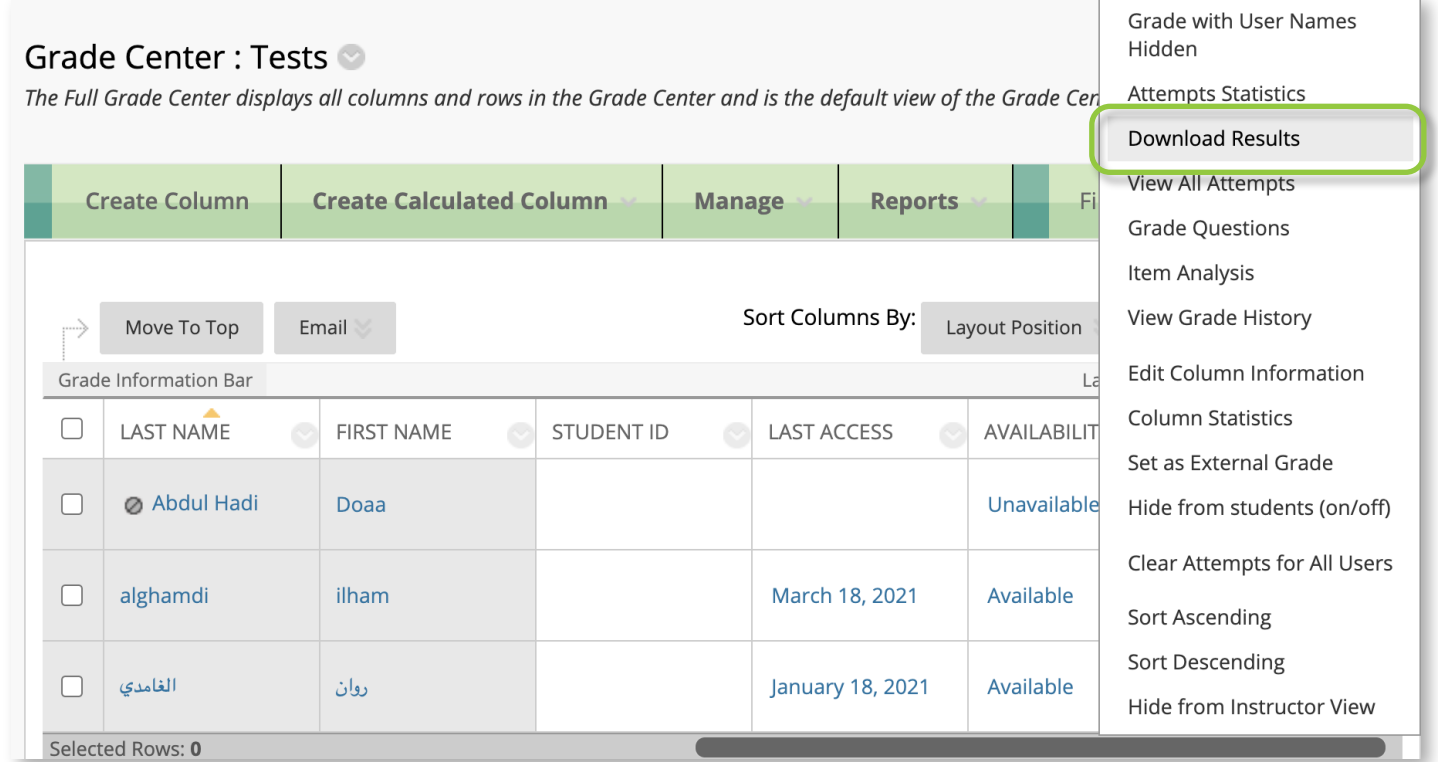